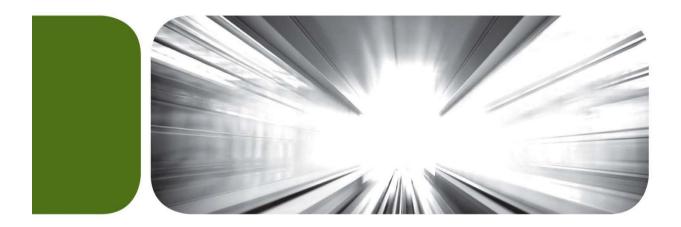

# Remote Deposit End User Guide

# Table of Contents

| CAPTURING DEPOSITS | 3  |
|--------------------|----|
| OPEN BATCHES       |    |
| APPROVAL           |    |
| TRANSACTIONS       |    |
| BATCH STATUS       | 23 |
| REPORTS            | 24 |
| DAILY REPORT       |    |
| SUMMARY REPORT     | 28 |
| AUDIT REPORT       |    |
| BATCH REPORT       |    |
| METRICS REPORT     |    |
| STATISTISC REPORT  |    |

# Capturing Deposits

To make deposits, the user will select the Capture tab on the left side of the screen. This will produce the following screen.

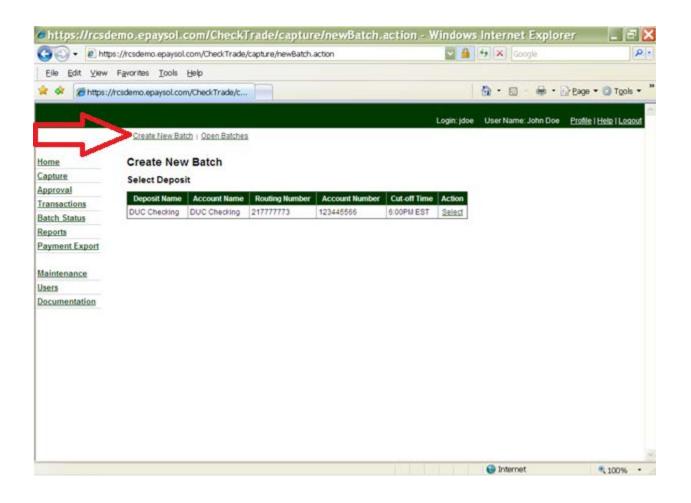

The user may then click the **Create New Batch** tab along the top of the screen or choose Select next to the account to which they are depositing funds.

## The Create New Batch page will be displayed as shown below.

| https://rcsdemo.epaysol.com/CheckTr                                  | ade/capture/newB                      | atchShow.action | - Windows Int | ernet Explorer 🔳 🗗 🗙                        |
|----------------------------------------------------------------------|---------------------------------------|-----------------|---------------|---------------------------------------------|
| 😋 🕞 👻 https://rcsdemo.epaysol.com/CheckTrade/ca                      | pture/newBatchShow.action             |                 | 🔽 🔒 🐓 🗙 God   | ogle 🔎 🔹                                    |
| <u>Eile E</u> dit ⊻iew F <u>a</u> vorites <u>T</u> ools <u>H</u> elp |                                       |                 |               |                                             |
| 🚖 🕸 🌈 https://rcsdemo.epaysol.com/CheckTrade/c                       |                                       |                 | 👌 • 🔊         | 🗸 🖶 🔹 🔂 <u>P</u> age 🕶 🍈 T <u>o</u> ols 👻 🎽 |
|                                                                      |                                       |                 |               |                                             |
| Home Create New Batch                                                |                                       |                 |               |                                             |
| Capture Required fields are marked with an ast                       | erisk(*).                             |                 |               |                                             |
|                                                                      | Daddy's Used Car                      |                 |               |                                             |
| Transactions Deposit Batch Status                                    | DUC Checking                          |                 |               |                                             |
| Account Name                                                         | DUC Checking                          |                 |               |                                             |
| Payment Export Account Number                                        |                                       |                 |               |                                             |
| Cut-off Time                                                         | 6:00PM EST<br>2010-03-24 11:42:27.557 |                 |               |                                             |
| Maintenance                                                          | 2010-03-24 11.42.27.557               |                 |               |                                             |
| Users Batch Name                                                     |                                       |                 |               |                                             |
| Documentation * Expected Deposit Total Amount                        |                                       |                 |               | _                                           |
| * Expected Deposit Total Items                                       |                                       |                 |               |                                             |
| Sequence                                                             | Entry                                 |                 |               |                                             |
|                                                                      |                                       |                 |               |                                             |
|                                                                      |                                       |                 |               |                                             |
|                                                                      |                                       |                 |               |                                             |
| Таре                                                                 |                                       |                 |               |                                             |
|                                                                      |                                       |                 |               |                                             |
|                                                                      |                                       |                 |               |                                             |
|                                                                      |                                       |                 |               |                                             |
|                                                                      |                                       |                 |               |                                             |
|                                                                      |                                       | _               |               |                                             |
| Item Amount                                                          |                                       |                 |               |                                             |
| Done                                                                 |                                       |                 | 😜 Internet    | 🔍 100% 🔻 🔬                                  |

The user may then either use a calculator to total the batch (number of items and amount of deposit) or use the tape option on the capture screen.

In the Item Amount box, the user should enter the amount of each check and then press enter. As the checks are entered the Expected Deposit Total Amount and the Expected Deposit Total Items fields will be updated.

Shown below is how the screen should appear after entering a \$100.00 check.

| https://rcsdemo.epaysol.com/CheckTr                 | rade/capture/newBatchShow.action - Windows Internet Explorer 🗔 🖻 🔀 |
|-----------------------------------------------------|--------------------------------------------------------------------|
| 🚱 🗣 🕖 https://rcsdemo.epaysol.com/CheckTrade/ca     | capture/newBatchShow.action                                        |
| Eile Edit ⊻iew Favorites Tools Help                 |                                                                    |
| 🚖 🔄 🏉 https://rcsdemo.epaysol.com/CheckTrade/c      | 🐴 🔹 🗟 👘 🖶 Page 🕶 🎯 Tools 🔻 🎽                                       |
|                                                     |                                                                    |
| Home Create New Batch                               |                                                                    |
| Capture Required fields are marked with an as       | sterisk(*).                                                        |
|                                                     | or Daddy's Used Car                                                |
| Transactions Deposi                                 | it DUC Checking                                                    |
|                                                     | e DUC Checking                                                     |
| Reports Account Number Payment Export               | er 123445566                                                       |
| Cut-off Time                                        | e 6:00PM EST                                                       |
| Current Time                                        | e 2010-03-24 11:42:27.557                                          |
| Users Batch Name                                    | e                                                                  |
| <u>Documentation</u> * Expected Deposit Total Amoun | 100.00                                                             |
| * Expected Deposit Total Items                      | s 1                                                                |
| Sequence                                            | e Entry                                                            |
| 1                                                   | 100.00                                                             |
|                                                     |                                                                    |
|                                                     |                                                                    |
|                                                     |                                                                    |
| Таре                                                |                                                                    |
|                                                     |                                                                    |
|                                                     |                                                                    |
|                                                     |                                                                    |
|                                                     |                                                                    |
|                                                     |                                                                    |
| Done Item Amount                                    |                                                                    |

The User should enter the remaining checks/items. If the user enters the wrong amount, the mouse can be used to select that item, press the delete key and then re-enter the correct amount.

The highlighted field below is set to be deleted.

| € https://rcs          | demo.epaysol.com/CheckTra                       | ide/capture/newB         | atchShow.action - | Windows Internet | Explorer 💶 🗗 🔀                |
|------------------------|-------------------------------------------------|--------------------------|-------------------|------------------|-------------------------------|
| 🔇 💽 👻 🙋 ht             | tps://rcsdemo.epaysol.com/CheckTrade/cap        | ture/newBatchShow.action | ~                 | 🔒 🗲 🗙 Google     | P -                           |
|                        | / F <u>a</u> vorites <u>T</u> ools <u>H</u> elp |                          |                   |                  |                               |
| 🚖 🏟 🏾 🏉 https:         | ://rcsdemo.epaysol.com/CheckTrade/c             |                          |                   | 🚹 • 🔊 - 🖶 •      | 💀 Page 🔻 🍈 T <u>o</u> ols 👻 🎽 |
|                        |                                                 |                          |                   |                  |                               |
| Home                   | Create New Batch                                |                          |                   |                  |                               |
| Capture                | Required fields are marked with an aste         | risk(*).                 |                   |                  |                               |
| Approval               | Depositor                                       | Daddy's Used Car         |                   |                  |                               |
| Transactions           | Deposit                                         | DUC Checking             |                   |                  |                               |
| Batch Status           | Account Name                                    | -                        |                   |                  |                               |
| Reports                | Account Number                                  | 123445566                |                   |                  |                               |
| Payment Export         | Cut-off Time                                    | 6:00PM EST               |                   |                  |                               |
|                        | Current Time                                    | 2010-03-24 11:42:27.557  |                   |                  |                               |
| Maintenance            | Batch Name                                      |                          |                   |                  |                               |
| Users<br>Documentation | * Expected Deposit Total Amount                 | 950.00                   |                   |                  |                               |
| Documentation          |                                                 | 3                        |                   |                  | E                             |
|                        | Sequence                                        | Entry                    |                   |                  |                               |
|                        | 1                                               | 100.00                   |                   |                  |                               |
|                        | 2                                               | 500.00                   |                   |                  |                               |
|                        | 3                                               | 350.00                   |                   |                  |                               |
|                        |                                                 |                          |                   |                  |                               |
|                        | Таре                                            |                          |                   |                  |                               |
|                        |                                                 |                          |                   |                  |                               |
|                        |                                                 |                          |                   |                  |                               |
|                        |                                                 |                          |                   |                  |                               |
|                        |                                                 |                          |                   |                  |                               |
|                        |                                                 |                          |                   |                  |                               |
|                        | Item Amount                                     |                          | ]                 |                  |                               |
| Done                   | L                                               |                          |                   | 😜 Internet       | • 100% •                      |

The user should press the delete key on the keyboard and the item will be removed.

The user will then enter the correct amount in the **Item Amount** field and press enter. Below is how the screen will appear after the correction.

| https://rcsdemo.epaysol.com/Cl                               | heckTra       | ide/capture/newB         | atchShow | .action - Wi | ndows | Interne | tExplorer 💶 🗗        | ×  |
|--------------------------------------------------------------|---------------|--------------------------|----------|--------------|-------|---------|----------------------|----|
| 😋 🕞 🕶 🙋 https://rcsdemo.epaysol.com/Cher                     | ckTrade/cap   | ture/newBatchShow.action |          | A 1          | 5 ×   | Google  | ٩                    | •  |
| Eile Edit ⊻iew F <u>a</u> vorites <u>T</u> ools <u>H</u> elp |               |                          |          |              |       |         |                      |    |
| 🚖 🏟 🌈 https://rcsdemo.epaysol.com/CheckTi                    | rade/c        |                          |          |              | 🟠 •   | 5 - 6   | ▪ 📴 Eage ▼ 🍥 Tools ▼ | >> |
|                                                              |               |                          |          |              |       |         |                      |    |
| Home Create New Batch                                        | h             |                          |          |              |       |         |                      |    |
| Capture Required fields are marked                           | with an aste  | risk(*).                 |          |              |       |         |                      |    |
| Approval                                                     | Depositor     | Daddy's Used Car         |          |              |       |         |                      |    |
| Transactions                                                 | Deposit       | DUC Checking             |          |              |       |         |                      |    |
|                                                              | ount Name     | DUC Checking             |          |              |       |         |                      |    |
|                                                              | int Number    | 123445566                |          |              |       |         |                      |    |
| Payment Export C                                             | ut-off Time   | 6:00PM EST               |          |              |       |         |                      |    |
|                                                              | irrent Time   | 2010-03-24 11:42:27.557  |          |              |       |         |                      |    |
| Maintenance B                                                | atch Name     |                          |          |              |       |         |                      |    |
| Users Expected Deposit To                                    |               | 600.00                   |          |              |       |         |                      |    |
| * Expected Deposit                                           |               | 2                        |          |              |       |         |                      | E  |
|                                                              |               |                          |          |              |       |         |                      |    |
|                                                              | Sequence<br>1 | Entry<br>100.00          |          |              |       |         |                      |    |
|                                                              | 2             | 500.00                   |          |              |       |         |                      |    |
|                                                              |               |                          |          |              |       |         |                      |    |
|                                                              |               |                          |          |              |       |         |                      |    |
| Таре                                                         |               |                          |          |              |       |         |                      |    |
| Tape                                                         |               |                          |          |              |       |         |                      |    |
|                                                              |               |                          |          |              |       |         |                      |    |
|                                                              |               |                          |          |              |       |         |                      |    |
|                                                              |               |                          |          |              |       |         |                      |    |
|                                                              |               |                          |          |              |       |         |                      |    |
| Item Amount                                                  |               |                          |          |              |       |         |                      |    |
| Done                                                         |               |                          |          |              | 😜 Ini | ternet  | € 100% ·             | .: |

Once all items have been entered on the tape, the user should press the Create Batch button on the bottom of the screen. The Batch Name field can be populated if a specific batch naming convention is being used. Otherwise, if the field is left blank, the system will automatically assign a batch name to the batch. After choosing the Create batch button, the following screen will display.

|                         | emo.epaysol.com/<br>s://rcsdemo.epaysol.com/C |                                       |                 | nBatch.action -        | Window      | s Internet Explo        | orer 📃 🗗 🗙              |
|-------------------------|-----------------------------------------------|---------------------------------------|-----------------|------------------------|-------------|-------------------------|-------------------------|
| Eile Edit View          | Favorites <u>T</u> ools <u>H</u> elp          |                                       |                 |                        |             |                         |                         |
|                         | /rcsdemo.epaysol.com/Chec                     | kTrade/c                              |                 |                        | 1           | <b>☆・</b> □ · <b>♣・</b> | 🗟 Page 🔻 🎯 Tools 👻 »    |
|                         | ,,,,,,,,,,,,,,,,,,,,,,,,,,,,,,,,,,,,,,,       |                                       |                 |                        | ;           |                         |                         |
|                         |                                               |                                       |                 |                        | Login: jdoe | User Name: John Doe     | Profile   Help   Logout |
|                         | Create New Batch   Or                         | pen Batches                           |                 |                        |             |                         |                         |
| Home                    | Check Scanning                                | g                                     |                 |                        |             |                         |                         |
| Capture                 | Daddy's Used Ca                               | -<br>ar - DUC Checking                | 1               |                        |             |                         |                         |
| Approval                | 2000, 00000 00                                |                                       | -               | Apr 16 2010 9:40AM EST |             |                         |                         |
| Transactions            |                                               | Account 12344                         | 5566, DUC Che   | king                   |             |                         |                         |
| Batch Status<br>Reports |                                               |                                       | 2010 9:40AM ES  | т                      |             |                         |                         |
| Payment Export          |                                               | d Deposit Total 600.0                 | 0               |                        |             |                         |                         |
| r ayment Export         | Expected                                      | Deposit Count 2<br>Cut-off Time 6:00P | UEST            |                        |             |                         |                         |
| Maintenance             | Total Checks Succes                           |                                       | M EOT           |                        |             |                         |                         |
| Users                   | Total Checks Success                          | -                                     |                 |                        |             |                         |                         |
| Documentation           | Show images while                             | scanning (may slow do                 | wn the scanning | process)               |             |                         |                         |
|                         | Start Batch Scan                              | Single Scan                           | Eject           |                        |             |                         |                         |
|                         |                                               |                                       |                 |                        |             |                         |                         |
|                         |                                               |                                       |                 |                        |             |                         |                         |
|                         |                                               |                                       |                 |                        |             |                         |                         |
|                         |                                               |                                       |                 |                        |             |                         |                         |
|                         |                                               |                                       |                 |                        |             |                         |                         |
|                         |                                               |                                       |                 |                        |             |                         |                         |
|                         |                                               |                                       |                 |                        |             |                         |                         |
| Done                    |                                               |                                       |                 |                        |             | 🗴 😜 Internet            | € 100% ·                |

Next, the user should place the deposit items into the hopper of the scanner and press Start Batch Scan button. After all items have been scanned, the following screen will display.

| Windo | ows Internet Explorer 🛛 🔀                                                                    |
|-------|----------------------------------------------------------------------------------------------|
| ⚠     | Scanning complete!<br>You may scan more items or verify items by selecting "Complete Batch". |
|       | ОК                                                                                           |

The user should press the OK button. If there are more items to be scanned, the items may be placed in the hopper and the process repeated. If there are no

additional items to be scanned, the user should choose the Complete Batch tab along the bottom of the screen. Once the user selects the Complete Batch tab, a screen similar to the following may display if there are items in need of review or correction.

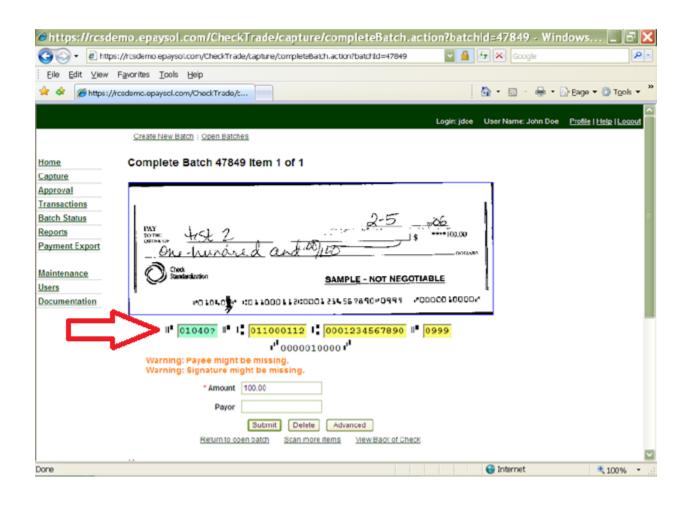

The user should populate any fields that are missing data that are required. On the image above, the user needed to make corrections in the green field by changing the '?' to the correct number.

Once all items have been corrected, the following screen will display.

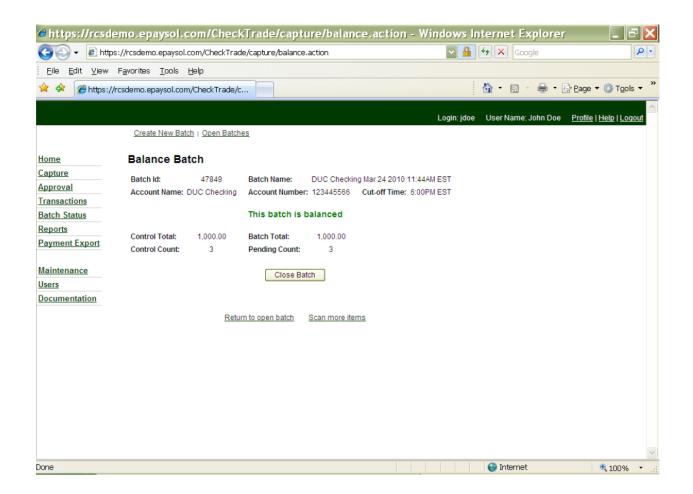

The user should then click on the Close Batch button if the batch is balanced. If the work did not balance the user will get a message on the above screen that the batch is unbalanced. The user would then select the Return to Open Batch tab and choose the Search option to review items in the batch for any needed edits. After selecting the Close Batch option, the following message will be provided.

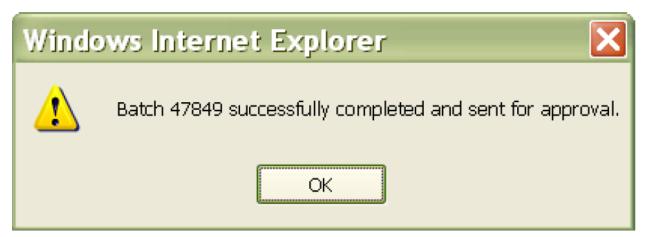

The user should select OK.

At this time, and every time a batch is closed, a Closed Batch Status report will automatically generate and will be shown in a PDF report (illustrated on the next page). This report should be printed and/or saved.

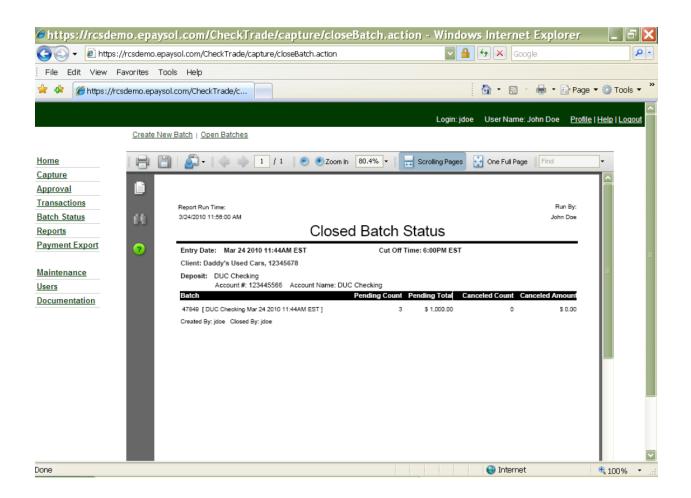

Once the user prints or saves the report, the batch must still be approved by the cut-off time to allow for same day processing of the deposit.

### Open Batches

When the user selects the Capture or Open Batches tab, the following screen will display if an open batch exists.

| https://resde                                          |                    |                                        |                 |               |                     | teBatc           | h.actio         |                   |                                                |                                         | 🗙                  |
|--------------------------------------------------------|--------------------|----------------------------------------|-----------------|---------------|---------------------|------------------|-----------------|-------------------|------------------------------------------------|-----------------------------------------|--------------------|
|                                                        |                    | .epaysol.com/CheckTr                   | ade/captu       | re/update     | Batch.action        |                  |                 |                   | Goo                                            | gle                                     | <b>₽</b> •         |
|                                                        | F <u>a</u> vorites | <u>T</u> ools <u>H</u> elp             |                 |               |                     |                  |                 |                   | ,                                              |                                         | >>                 |
| 😤 🍄 🏉 https://                                         | /rcsdemo.epa       | aysol.com/CheckTrade                   | e/c             |               |                     |                  |                 |                   |                                                | 🛛 🖶 🝷 📴 <u>P</u> age 🔻 🎯                | T <u>o</u> ols ▼ ″ |
|                                                        |                    |                                        |                 |               |                     |                  |                 | Login: jdo        | e User Name:                                   | John Doe <u>Profile   Help</u>          | Loqout             |
|                                                        | Create             | New Batch   Open Bat                   | tches           |               |                     |                  |                 |                   |                                                |                                         |                    |
| <u>Home</u>                                            | Open               | Batches                                |                 |               |                     |                  |                 |                   | a <i>rning!</i> You have:<br>batch(es) open fr | om previous days                        |                    |
| Capture                                                |                    |                                        |                 |               |                     |                  |                 |                   |                                                |                                         |                    |
| <u>Approval</u><br><u>Transactions</u><br>Batch Status | Batch<br>ID        | Batch Name                             | Cut-off<br>Time | ltem<br>Count | Incomplete<br>Count | Deleted<br>Count | Pending         | Balance<br>Status | Expected                                       | Actions                                 |                    |
| Reports<br>Payment Export                              | 17471              | DUC Checking Aug<br>16 2007 9:59AM EST | 6:00PM<br>EST   | 8             | 0                   | 5                | 5 8,800.00<br>3 | Balanced          | 8,800.00                                       | Update Scan Search<br>Delete Close Tape |                    |
| Maintenance<br>Users                                   |                    |                                        |                 | 1             |                     |                  |                 |                   |                                                | 1                                       | J                  |
| Documentation                                          |                    |                                        |                 |               |                     |                  |                 |                   |                                                |                                         |                    |
|                                                        |                    |                                        |                 |               |                     |                  |                 |                   |                                                |                                         |                    |
|                                                        |                    |                                        |                 |               |                     |                  |                 |                   |                                                |                                         |                    |
|                                                        |                    |                                        |                 |               |                     |                  |                 |                   |                                                |                                         |                    |
|                                                        |                    |                                        |                 |               |                     |                  |                 |                   |                                                |                                         |                    |
|                                                        |                    |                                        |                 |               |                     |                  |                 |                   |                                                |                                         | ~                  |
| Done                                                   |                    |                                        |                 |               |                     |                  |                 |                   | 😜 Internet                                     | <b>e</b> 11                             | 00% •              |

On this screen the user has several options.

<u>Update</u> the batch if the expected totals need to be changed.

<u>Scan</u> if the user needs to add more items to the batch.

<u>Complete</u> is selected if a batch is unbalanced and/or needs additional review or edits.

<u>Search</u> if the user needs to edit items in the batch or to access Advanced Edit.

<u>Delete</u> allows the user to delete the batch.

<u>Close</u> the batch will move the batch from Capture to the Approval tab. **Note:** the Close option is only available once a batch is in balance.

<u>Tape</u> will display the entries made in the tape option.

When the user selects the Search option, a screen similar to the following screen will appear.

| 🟉 https://rcsden                                               | no.epaysol.                         | com/CheckTra                                                                      | de/capture       | /searc        | hBatch.ad            | tion - W   | indows      | Internet Expl     | orer 💶 🗗 🔀              |
|----------------------------------------------------------------|-------------------------------------|-----------------------------------------------------------------------------------|------------------|---------------|----------------------|------------|-------------|-------------------|-------------------------|
| 🔆 🔁 🗸 🖉 https:/                                                | /rcsdemo.epaysol.                   | .com/CheckTrade/capt                                                              | ure/searchBatch  | action.       |                      |            |             | × Google          | P •                     |
| Eile <u>E</u> dit ⊻iew F                                       | Eile Edit View Favorites Iools Help |                                                                                   |                  |               |                      |            |             |                   |                         |
| 🚖 🏘 🌈 https://rcs                                              | demo.epaysol.com                    | n/CheckTrade/c                                                                    |                  |               |                      |            |             | • 🗟 - 🖶 • 🗄       | Page 🔻 🎲 Tools 👻 🎽      |
|                                                                |                                     |                                                                                   |                  |               |                      | Logi       | in: jdoe Us | er Name: John Doe | Profile   Help   Logout |
|                                                                | Create New Bat                      | ich   Open Batches                                                                |                  |               |                      |            |             |                   |                         |
| Home                                                           | Batch Item                          | s Search                                                                          |                  |               |                      |            |             |                   |                         |
| Capture<br>Approval<br>Transactions<br>Batch Status<br>Reports | Batch 1<br>Account 1                | I Car - DUC Checkii<br>7471, DUC Checking Ai<br>23445566, DUC Checki<br>:00PM EST | ug 16 2007 9:59A | M EST         |                      |            |             |                   |                         |
| Payment Export                                                 | Routing #                           |                                                                                   | Account #        |               |                      |            |             |                   |                         |
| <u>Maintenance</u><br>Users                                    | Check # Search Res                  | et Filter                                                                         | Amount           |               |                      |            |             |                   | =                       |
| Documentation                                                  | Routing #                           | Account #                                                                         | Check #          | <u>Amount</u> | Payor<br>Name Status | Entry Date | Actions     |                   |                         |
|                                                                | 011000112                           | 00000060333111                                                                    | 001091           | 2,900.00      | Deleted              | 08/16/2007 | View Audit  |                   |                         |
|                                                                | 011000112                           | 00071910000000700                                                                 | 0000078971       | 1,500.00      | Deleted              | 08/16/2007 | View Audit  |                   |                         |
|                                                                | 011000112                           | 0-789-68                                                                          | 009236           | 1,900.00      | Deleted              |            |             |                   |                         |
|                                                                | 011000112                           |                                                                                   | 0088578          | 2,300.00      | Deleted              |            |             |                   |                         |
|                                                                | 011000112                           |                                                                                   | 000001234589     | 3,300.00      | Deleted              |            |             |                   |                         |
|                                                                | 011000112                           |                                                                                   | 002568           | 3,000.00      |                      | 03/24/2010 |             |                   |                         |
|                                                                | 011000112                           |                                                                                   | 0987             | 1,400.00      |                      | 03/24/2010 |             |                   |                         |
|                                                                | 011000112                           |                                                                                   | 0021             | 4,400.00      |                      | 03/24/2010 | Edit Audit  |                   |                         |
|                                                                | Select All                          | Clear Selection                                                                   | Edit Selected    | Edi           | t Suspected          |            |             |                   |                         |
|                                                                |                                     |                                                                                   |                  |               |                      |            | •           | Internet          | 🔍 100% 🝷 🔡              |

The user will then select the Edit tab in the action column next to the item to be changed. This will produce the following screen.

| https://rcs      | demo.epaysol.com/CheckTrade/capture/editBatchItem.action - Windows Internet Explorer 📃                                                                                                    | 3 🗙          |
|------------------|----------------------------------------------------------------------------------------------------|--------------|
| 🚱 🗣 🙋 ht         | ps://rcsdemo.epaysol.com/CheckTrade/capture/editBatchItem.action 🛛 🔄 🔒 🐓 🗙 Google                                                                                                    | <b>P</b> -   |
| i Eile Edit ⊻iew | r F <u>a</u> vorites <u>T</u> ools <u>H</u> elp                                                                                                    |              |
| 😭 🏟 🌈 https:     | //rcsdemo.epaysol.com/CheckTrade/c 🔤 Page 🕶 🎯 Tool                                                                                                    | s <b>→</b> " |
| Home             | Edit Batch Scan Item                                                                                                    | ^            |
| Capture          | Required fields are marked with an asterisk(*).                                                                                                    |              |
| Approval         | Daddy's Used Car - DUC Checking                                                                                                    |              |
| Transactions     | Batch 17471, DUC Checking Aug 16 2007 9:59AM EST                                                                                                    |              |
| Batch Status     | Account 123445566, DUC Checking                                                                                                    |              |
| Reports          | Creation Time Aug 16 2007 9:59AM EST                                                                                                    |              |
| Payment Export   | Expected Deposit Total 8,800.00                                                                                                    |              |
|                  | Expected Deposit Count 3                                                                                                    |              |
| Maintenance      | Cut-off Time 6:00PM EST                                                                                                    | =            |
| <u>Users</u>     | Payment Status Pending                                                                                                    |              |
| Documentation    |                                                                                                    |              |
|                  | PAY<br>WINE OF<br>HURBOR       Lef       ABC       Dec. 12       07         HURBOR       Lef       15       ***3000.00         HURBOR       HURBOR       001000       0010000         Oped       Standardization       SAMPLE - NOT NEGOTIABLE       000000000000000000000000000000000000 |              |
|                  | II*       002568       II*       011000112       I *       01-999-00-11       II*       4245         I <sup>1*</sup> 0000300000       I <sup>1*</sup> Warning: Payee might be missing.       Warning: Signature might be missing.                                                         |              |
|                  | * Amount 3,000.00                                                                                                    | ~            |
|                  | Internet Control 100%                                                                                                    | ·            |

The user may then correct the item on this screen. If the item has numerous adjustments to the MICR line, the user must use the Advanced button near the bottom of the screen to access the Advanced Edit screen. After selecting the Advanced button, the following screen will display.

| GO. W Http                                                                                                    | ps://rcsdemo.epaysol.com/CheckTrade/ca                                                                                                    | pture/advancedEdit.action?token=Yu3Ya8Xf58ZpMhjkF 🔛 🎍                                                                                                    | Coogle                           |
|----------------------------------------------------------------------------------------------------|----------------------------------------------------------------------------------------------------|----------------------------------------------------------------------------------------------------|----------------------------------|
| Eile Edit Ylew                                                                                                    | Favorites Iools Help                                                                                                    |                                                                                                    |                                  |
| 🚖 🔌 🍘 https://                                                                                                    | //rcsdemo.epaysol.com/CheckTrade/c                                                                                                    |                                                                                                    | 🙆 • 🖾 · 🖶 • 🕞 Bage • 🎯 Tgols • 🍟 |
| Home<br>Capture<br>Approval<br>Transactions<br>Batch Status<br>Reports<br>Payment Export<br>Maintenance<br>Users<br>Documentation | Account 12344556<br>Creation Time Aug 16 20<br>Expected Deposit Total 8,800.00<br>Expected Deposit Count 3<br>Cut-off Time 8,00PH ES<br>Payment Status Pending | hecking<br>IC Checking Aug 16 2007 9:59AM EST<br>8: DUC Checking<br>07 9:59AM EST<br>T<br>T<br>T<br>T<br>T<br>T<br>SAMPLE - NOT NEGOTIABLE<br>\$ 1000 11 2::01=999-00=11=124.5 /0000 30000<br>missing.<br>E02568<br>011000112 |                                  |
|                                                                                                    |                                                                                                    |                                                                                                    |                                  |

The screen is large and the slider will need to be used.

| https://rcsdemo.epaysol.com/CheckTr                   | ade/capture/advan                                                       | cedEdit.action?token                                                   | =Yu3Ya8Xf68Z | pMhjkP 💶 🗗 🔀           |
|-------------------------------------------------------|-------------------------------------------------------------------------|------------------------------------------------------------------------|--------------|------------------------|
| 🚱 🕤 👻 https://rcsdemo.epaysol.com/CheckTrade/ca       | oture/advancedEdit.action?to                                            | ken=Yu3Ya8Xf68ZpMhjkF 🔽 🔒                                              | 😽 🗙 Google   | P -                    |
| Eile Edit ⊻iew Favorites Tools Help                   |                                                                         |                                                                        |              |                        |
| 🛠 🎄 🌈 https://rcsdemo.epaysol.com/CheckTrade/c        |                                                                         |                                                                        | 👌 • 🗟 - 🖶 •  | • 🔁 Eage 🕶 🍥 Tools 🔹 🎽 |
| Warning: Payee might be r<br>Warning: Signature might |                                                                         |                                                                        |              |                        |
| Auxiliary OnUs [1]                                    | 002568                                                                  | ]                                                                      |              |                        |
| * Routing Number                                      | 011000112                                                               | ]                                                                      |              |                        |
| * OnUs [2]                                            | 01-999-00-11U4245                                                       |                                                                        |              |                        |
| No OnUs symbol<br>in OnUs field                       |                                                                         |                                                                        |              |                        |
| Check Number [3]                                      |                                                                         | ]                                                                      |              |                        |
| * Amount                                              | 3,000.00                                                                | ]                                                                      |              |                        |
| Payor                                                 |                                                                         | ]                                                                      |              |                        |
|                                                       | Submit Delete                                                           |                                                                        |              |                        |
| Note:                                                 |                                                                         |                                                                        |              |                        |
| 1. Auxiliary OnUs usually is t                        |                                                                         |                                                                        |              |                        |
|                                                       | ed by a pair of OnUs symbols<br>It of routing number, but to the        | (II <sup>II</sup> ).<br>Ieft of amount (if present). OnUs              |              | =                      |
|                                                       |                                                                         | OnUs symbol(s) (II*) should be<br>s) (***) should be replaced with the |              |                        |
| letter '-' (dash).                                    |                                                                         |                                                                        |              |                        |
|                                                       | y significant if there is no auxili<br>Id in the MICR line, but the che | iary OnUs field and there is no<br>eck number was printed              |              |                        |
| somewhere else on the c                               | neck, or if the check number is                                         | mispresented.                                                          |              |                        |
|                                                       |                                                                         |                                                                        |              |                        |
| Return to I                                           | atch search result View B                                               | ack of Check                                                           |              |                        |
|                                                       |                                                                         |                                                                        |              |                        |
|                                                       |                                                                         |                                                                        |              |                        |
|                                                       |                                                                         |                                                                        | 😜 Internet   | € 100% ·;              |

Once the item has been corrected, the user should choose the Submit button. This will produce the following screen.

| 🖉 https://rcsd           | 🧉 https://rcsdemo.epaysol.com/CheckTrade/capture/navigateBack.action?token=Yu3Ya8Xf68ZpMhjkP 🔳 🗗 🔀 |                                   |                 |               |                     |              |             |                    |                         |
|--------------------------|----------------------------------------------------------------------------------------------------|-----------------------------------|-----------------|---------------|---------------------|--------------|-------------|--------------------|-------------------------|
| 😋 🕞 👻 🙋 http             | os://rcsdemo.epaysol                                                                               | .com/CheckTrade/capt              | ure/navigateBac | k.action?to   | oken=Yu3Ya8)        | (f68ZpMhjkP  |             | 🗙 Google           | P •                     |
|                          | F <u>a</u> vorites <u>T</u> ools                                                                   | Help                              |                 |               |                     |              |             |                    |                         |
| 🚖 🎄 🏾 🏉 https:/          | 🚖 🍲 🌈 https://rcsdemo.epaysol.com/CheckTrade/c 🦳 👘 😰 Page 🔹 🎯 Tools 👻 🎽                            |                                   |                 |               |                     |              |             |                    |                         |
|                          |                                                                                                    |                                   |                 |               |                     |              |             |                    |                         |
|                          | Create New Pat                                                                                     | ich i Onen Bataboa                |                 |               |                     | Log          | in: jdoe Us | ser Name: John Doe | Profile   Help   Logout |
|                          | Create New Bat                                                                                     | ch   Open Batches                 |                 |               |                     |              |             |                    |                         |
| Home                     | Batch Item                                                                                         | s Search                          |                 |               |                     |              |             |                    |                         |
| Capture                  | Daddy's Used                                                                                       | l Car - DUC Checki                | ng              |               |                     |              |             |                    |                         |
| Approval<br>Transactions |                                                                                                    | 7471, DUC Checking A              | -               | MEST          |                     |              |             |                    |                         |
| Batch Status             |                                                                                                    | 23445566, DUC Checki<br>:00PM EST | ing             |               |                     |              |             |                    |                         |
| Reports                  | Cut-on time o                                                                                      | JUPMEST                           |                 |               |                     |              |             |                    |                         |
| Payment Export           | Routing #                                                                                          |                                   | Account #       |               |                     |              |             |                    |                         |
| Maintenance              | Check #                                                                                            |                                   | Amount          |               |                     |              |             |                    | ≡.                      |
| Users                    | Search Res                                                                                         | et Filter                         |                 |               |                     |              |             |                    |                         |
| Documentation            | Routing #                                                                                          | Account #                         | <u>Check #</u>  | <u>Amount</u> | Payor<br>Name Statu | Entry Date   | Actions     |                    |                         |
|                          | 011000112                                                                                          | 00000060333111                    | 001091          | 2,900.00      | Delete              | d 08/16/2007 | View Audit  |                    |                         |
|                          | 011000112                                                                                          | 00071910000000700                 | 0000078971      | 1,500.00      | Delete              | d 08/16/2007 | View Audit  |                    |                         |
|                          | 011000112                                                                                          | 0-789-68                          | 009236          | 1,900.00      | Delete              | d 08/16/2007 | View Audit  |                    |                         |
|                          | 011000112                                                                                          | 017888899                         | 0088578         | 2,300.00      | Delete              | d 08/16/2007 | View Audit  |                    |                         |
|                          | 011000112                                                                                          | 0000012345 123                    | 000001234589    | 3,300.00      | Delete              | d 08/16/2007 | View Audit  |                    |                         |
|                          | 011000112                                                                                          | 01-999-00-11                      | 002568          | 3,000.00      | Pendir              | g 03/24/2010 |             |                    |                         |
|                          | 011000112                                                                                          |                                   | 0987            | 1,400.00      | Pendir              | -            |             |                    |                         |
|                          | 011000112                                                                                          |                                   | 0021            | 4,400.00      |                     | g 03/24/2010 | Edit Audit  |                    |                         |
|                          | Select All                                                                                         | Clear Selection                   | Edit Selected   | Edi           | t Suspected         |              |             |                    | <b>v</b>                |
|                          |                                                                                                    |                                   |                 |               |                     |              |             | ) Internet         | 🔍 100% 🔹 🔡              |

The user may then select another item for edits, scan more items or return to the open batch. If the user has completed their changes, the user should choose the Return to Open Batch option and then choose the close option in the Actions column.

| 🖉 https://rcsde                | emo.epa            | aysol.com/Che                          | ckTrad          | e/capt        | ture/open           | BatchA           | ll.actio      | on - Wine         |                                                 | · · · · · · · · · · · · · · · · · · ·  | _ = X              |
|--------------------------------|--------------------|----------------------------------------|-----------------|---------------|---------------------|------------------|---------------|-------------------|-------------------------------------------------|----------------------------------------|--------------------|
| 😋 🕞 👻 🙋 http:                  | s://rcsdemo        | .epaysol.com/CheckTr                   | ade/captu       | re/openBa     | atchAll.action      |                  |               | <b>N</b>          | 🗲 🗙 Goo                                         | gle                                    | P -                |
| <u>E</u> ile <u>E</u> dit ⊻iew | F <u>a</u> vorites | <u>T</u> ools <u>H</u> elp             |                 |               |                     |                  |               |                   |                                                 |                                        |                    |
| 🚖 🏟 🌈 https://                 | rcsdemo.ep         | aysol.com/CheckTrade                   | e/c             |               |                     |                  |               |                   | 👌 • 🔊 -                                         | 🖶 🔹 🔂 Bage 🔹                           | 🔅 T <u>o</u> ols 🔻 |
|                                |                    |                                        |                 |               |                     |                  |               | Login: jdo        | e User Name: .                                  | John Doe - Profile I H                 | elp   Logout       |
|                                | Create             | New Batch   Open Bat                   | ches            |               |                     |                  |               | Eogin: Juo        | e Osername.                                     |                                        |                    |
| Home                           | Open               | Batches                                |                 |               |                     |                  |               |                   | a <i>rning!</i> You have:<br>batch(es) open fro | m previous days                        |                    |
| Capture<br>Approval            |                    |                                        |                 |               |                     |                  |               |                   |                                                 |                                        |                    |
| Transactions<br>Batch Status   | Batch<br>ID        | Batch Name                             | Cut-off<br>Time | ltem<br>Count | Incomplete<br>Count | Deleted<br>Count |               | Balance<br>Status | Expected                                        | Actions                                |                    |
| Reports<br>Payment Export      | 17471              | DUC Checking Aug<br>16 2007 9:59AM EST | 6:00PM<br>EST   | 8             | 0                   | 5                | 8,800.00<br>3 | Balanced          | 8,800.00<br>3                                   | Update Scan Searc<br>Delete Close Tape |                    |
| <u>Maintenance</u><br>Users    |                    | I                                      | 1               |               |                     |                  | 11            |                   |                                                 |                                        | _                  |
| Documentation                  |                    |                                        |                 |               |                     |                  |               |                   |                                                 |                                        |                    |
|                                |                    |                                        |                 |               |                     |                  |               |                   |                                                 |                                        |                    |
|                                |                    |                                        |                 |               |                     |                  |               |                   |                                                 |                                        |                    |
|                                |                    |                                        |                 |               |                     |                  |               |                   |                                                 |                                        |                    |
|                                |                    |                                        |                 |               |                     |                  |               |                   |                                                 |                                        |                    |
|                                |                    |                                        |                 |               |                     |                  |               |                   |                                                 |                                        | ~                  |
| Done                           |                    |                                        |                 |               |                     |                  |               |                   | 😜 Internet                                      | e                                      | 100% •             |

When the Close option is selected, as noted in this document earlier, the user will get a message that the batch has been successfully completed and sent for the approval and the Closed Batch Status report will be generated. The user will print out this report.

Next, the batch will need to be approved. Users with access should choose the Approval tab.

## Approval

After selecting the Approval tab located on the left side menu options, the following screen will display.

| 🖉 https://rcs            | demo.epa                                                                                                    | ysol.com/CheckTra                       | ade/appro         | val/batc         | hes/sho         | wClos  | sedBat        | ches.a        | action   | - Windov     | ws I 🔳             | FX         |
|--------------------------|----------------------------------------------------------------------------------------------------|-----------------------------------------|-------------------|------------------|-----------------|--------|---------------|---------------|----------|--------------|--------------------|------------|
| 🌀 🗸 🖉 ht                 | ttps://rcsdemo.                                                                                                    | epaysol.com/CheckTrade/ap               | proval/batches/   | /showClosedB     | latches.actio   | n      | ~             | <b>-</b>      | 🗙 Goo    | ogle         |                    | <b>P</b> - |
| Eile <u>E</u> dit ⊻iew   | v F <u>a</u> vorites                                                                                                    | <u>T</u> ools <u>H</u> elp              |                   |                  |                 |        |               |               |          |              |                    |            |
| 🚖 🏟 🌈 https:             | ://rcsdemo.epa                                                                                                    | aysol.com/CheckTrade/a                  |                   |                  |                 |        |               |               | • 🔊      | - 🖶 - 🔂      | Page 🔻 🍈 To        | iols 🕶     |
|                          |                                                                                                    |                                         |                   |                  |                 |        | Login:        | jdoe U        | ser Name | : John Doe   | Profile   Help   L | oqout      |
|                          | Batche                                                                                                    | s Pending Approval                      |                   |                  |                 |        |               | 14 consistent |          |              |                    |            |
| Home                     | Image: Section 2016         Warning! You have:           1 batch(es) open from previous days         1 batch(es) open from previous days |                                         |                   |                  |                 |        |               |               |          |              |                    |            |
| Capture                  | Deposito                                                                                                    | or Daddy's Used Cars 🔽                  |                   |                  |                 |        |               |               |          |              |                    |            |
| Approval<br>Transactions | Depos                                                                                                    | it                                      | ~                 |                  |                 |        |               |               |          |              |                    |            |
| Batch Status             |                                                                                                    |                                         |                   |                  |                 |        |               |               |          |              |                    |            |
| Reports                  | Batch<br>ID                                                                                                    | Batch Name                              | Account<br>Number | Batch<br>Creator | Cut-off<br>Time | Edited | Pending       | Deleted       | Expected | Actions      |                    |            |
| Payment Export           | 47849                                                                                                    | DUC Checking Mar 24 2010<br>11:44AM EST | 123445566         | jdoe             | 6:00PM<br>EST   | Yes    | 1,000.00<br>3 | 0.00<br>0     |          | View Items   |                    |            |
| Maintenance              |                                                                                                    | 11.44AM 201                             |                   |                  | 201             |        | 5             |               |          | Iteluin Appi | 000                |            |
| Users<br>Documentation   |                                                                                                    |                                         |                   |                  |                 |        |               |               |          |              |                    |            |
| occumentation            |                                                                                                    |                                         |                   |                  |                 |        |               |               |          |              |                    |            |
|                          |                                                                                                    |                                         |                   |                  |                 |        |               |               |          |              |                    |            |
|                          |                                                                                                    |                                         |                   |                  |                 |        |               |               |          |              |                    |            |
|                          |                                                                                                    |                                         |                   |                  |                 |        |               |               |          |              |                    |            |
|                          |                                                                                                    |                                         |                   |                  |                 |        |               |               |          |              |                    |            |
|                          |                                                                                                    |                                         |                   |                  |                 |        |               |               |          |              |                    |            |
|                          |                                                                                                    |                                         |                   |                  |                 |        |               |               |          |              |                    |            |
|                          |                                                                                                    |                                         |                   |                  |                 |        |               |               |          |              |                    |            |
| Done                     |                                                                                                    |                                         |                   |                  |                 |        |               |               | Internet | t            | <b>a</b> 100'      | · · ·      |

The user should locate the batch to be approved and the select the Approve option in the Actions column.

If desired, prior to approving the batch, the user may also choose to View Items in the batch (with the ability to audit items as well), perform a batch Audit, or Return the batch to an open status.

Once the user selects the Approve option, the following prompt will appear.

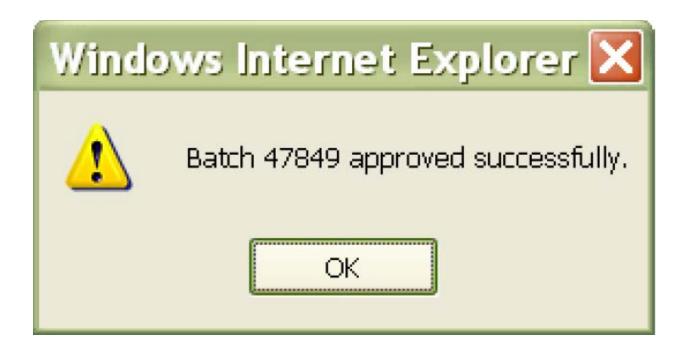

The user may check the status of the batch by selecting the Batch Status tab on the left of the screen which will display the following screen.

| ℰ https://rcsde          |                             |                        |                  |                 | atchS tatu   | s.actio                     |            |             | Interne       | t Expl           | o 🔳 🖥                  | 7 🗙          |
|--------------------------|-----------------------------|------------------------|------------------|-----------------|--------------|-----------------------------|------------|-------------|---------------|------------------|------------------------|--------------|
| 😋 💽 👻 🙋 https:           | //rcsdemo.e                 | paysol.com/CheckTrade  | /batchstatus/bat | chStatus.action |              |                             |            | <b>*7</b> × | Google        |                  |                        | <b>ب</b> م   |
| <u>Eile E</u> dit ⊻iew F | F <u>a</u> vorites <u>T</u> | ools <u>H</u> elp      |                  |                 |              |                             |            |             |               |                  |                        |              |
| 🚖 🏟 🏾 🏉 https://ro       | sdemo.epay                  | sol.com/CheckTrade/b   |                  |                 |              |                             |            | 🙆 • 6       | 5 - E         | • 📝 Bag          | e 🔻 🎲 T <u>o</u> ok    | s <b>*</b> " |
|                          |                             |                        |                  |                 |              |                             |            |             |               |                  |                        | ~            |
|                          |                             |                        |                  |                 |              | Lo                          | ogin: jdoe | User Na     | me: John D    | ioe <u>Profi</u> | le   <u>Help</u>   Log | out          |
|                          | Batch \$                    | Status                 |                  |                 |              |                             |            |             |               |                  |                        |              |
| <u>Home</u>              |                             |                        | _                |                 |              |                             |            |             |               |                  |                        |              |
| Capture                  | Start Date                  | 03/23/2010 Selec       | t End Da         | ate 03/24/2010  | Select       |                             |            |             |               |                  |                        |              |
| Approval                 | Depositor                   | Daddy's Used Cars      | ~                |                 |              |                             |            |             |               |                  |                        |              |
| Transactions             | Amount                      | :                      | Batch            | ID              |              |                             |            |             |               |                  |                        |              |
| Batch Status             |                             |                        |                  |                 |              |                             |            |             |               |                  |                        |              |
| Reports                  | Search                      |                        |                  |                 |              |                             |            |             |               |                  |                        |              |
| Payment Export           |                             |                        |                  |                 |              |                             |            |             |               |                  |                        |              |
| Maintenance              | Batch ID                    | Batch Name             |                  | Deposit         | Cut-off Time |                             |            |             |               | Status           | Audit                  |              |
| Users                    | 47849                       | DUC Checking Mar 24 20 | 10 11:44AM EST   | DUC Checking    | 6:00PM EST   | <u>1,000.00</u><br><u>3</u> | 0.00       | 0.00        | 1,000.00<br>3 | Approved         | Audit Tape             |              |
| Documentation            |                             |                        |                  |                 |              |                             |            |             |               |                  |                        | 1            |
|                          |                             |                        |                  |                 |              |                             |            |             |               |                  |                        |              |
|                          |                             |                        |                  |                 |              |                             |            |             |               |                  |                        |              |
|                          |                             |                        |                  |                 |              |                             |            |             |               |                  |                        |              |
|                          |                             |                        |                  |                 |              |                             |            |             |               |                  |                        |              |
|                          |                             |                        |                  |                 |              |                             |            |             |               |                  |                        |              |
|                          |                             |                        |                  |                 |              |                             |            |             |               |                  |                        |              |
|                          |                             |                        |                  |                 |              |                             |            |             |               |                  |                        |              |
|                          |                             |                        |                  |                 |              |                             |            |             |               |                  |                        |              |
|                          |                             |                        |                  |                 |              |                             |            |             |               |                  |                        |              |
|                          |                             |                        |                  |                 |              |                             |            |             |               |                  |                        | ~            |
| Done                     |                             |                        |                  |                 |              |                             |            | 😜 Inter     | met           |                  | 🔍 100%                 | ÷.,          |

The user may also check previous batches captured on the system by changing the start and end date of your search. You may only search a max range of one month. However, batch status archives are available for the prior 24-months.

#### Transaction

The Transactions tab on the RDC home page is used for researching scanned items or batches. After choosing Transactions, the user must choose the correct status of the search item from the top of the page. When the user selects the Transactions tab from the left menu bar, the following screen will appear.

| https://rcsd              | emo.epayso        | l.com/CheckTra              | de/transac        | tions/pen      | ding/sea                   | arch.action | - Windows Inter       | net E 💶 🗗 🔀                           |
|---------------------------|-------------------|-----------------------------|-------------------|----------------|----------------------------|-------------|-----------------------|---------------------------------------|
| 😋 🕤 👻 http                | is://rcsdemo.epay | sol.com/CheckTrade/tran     | sactions/pending  | /search.action | é.                         | S 🔒         | Google                | P -                                   |
| Eile Edit View            | Favorites Too     | ls <u>H</u> elp             |                   |                |                            |             |                       |                                       |
| 🚖 🅸 🌈 https://            | /rcsdemo.epaysol  | .com/CheckTrade/tr          |                   |                |                            |             | 🙆 • 📾 • 🖶 •           | 📴 <u>P</u> age 🔹 🎯 T <u>o</u> ols 🔹 » |
|                           |                   |                             |                   |                |                            |             |                       | ~                                     |
|                           |                   |                             |                   |                |                            | Login: jdo  | e User Name: John Doe | Profile   Help   Logout               |
|                           | Pending App       | oroval   Approved   Deleter | d   Processed   F | Returned   Set | <u>tlements</u>   <u>R</u> | emittance   |                       |                                       |
| Home                      | Pending           | Approval Items              |                   |                |                            |             |                       |                                       |
| Capture                   | Routing #         |                             | Account #         | ľ              | 1                          |             |                       |                                       |
| Approval                  |                   |                             |                   |                |                            |             |                       |                                       |
| Transactions              | Check #           |                             | Amount            | -              | -                          | Or-         |                       |                                       |
| Batch Status              | Min Amount        |                             | Max Amount        |                |                            |             |                       |                                       |
| Reports<br>Payment Export | Date Type         | Entry Date                  |                   |                |                            |             |                       |                                       |
| Payment Export            | Start Date        | 03/23/2010 Select           | End Date          | 03/24/2010     | Select                     |             |                       |                                       |
| Maintenance               |                   | 03/23/2010                  | Life Date         | 03/24/2010     | Coloci                     |             |                       |                                       |
| Users                     | Batch ID          |                             |                   |                |                            |             |                       |                                       |
| Documentation             |                   | Search                      | Reset Filter      |                |                            |             |                       |                                       |
|                           |                   |                             |                   |                |                            |             |                       |                                       |
|                           |                   |                             |                   |                |                            |             |                       |                                       |
|                           |                   |                             |                   |                |                            |             |                       |                                       |
|                           |                   |                             |                   |                |                            |             |                       |                                       |
|                           |                   |                             |                   |                |                            |             |                       |                                       |
|                           |                   |                             |                   |                |                            |             |                       |                                       |
|                           |                   |                             |                   |                |                            |             |                       |                                       |
|                           |                   |                             |                   |                |                            |             |                       |                                       |
|                           |                   |                             |                   |                |                            |             |                       |                                       |
|                           |                   |                             |                   |                |                            |             |                       | (V                                    |
| Done                      |                   |                             |                   |                |                            |             | 😜 Internet            | ₹ 100% -                              |

After selecting the correct status, at the top of the page, of the item or batch that is being searched for, the user should enter the search criteria and date range for any batches or items that are Pending Approval, Approved, Deleted, Processed, Returned or Settlements. Then, click on the Search button for results.

#### Batch Status

Batch Status is selected, the following page will present.

| ∂ https://rcso         | lemo.epa           | ysol.com/CheckTr           | ade/bato       | :hstatus/ba     | atchStatu    | s.actio                     | n - Wir    | ndows I   | nternet     | i Explo          | Ð                  | ×  |
|------------------------|--------------------|----------------------------|----------------|-----------------|--------------|-----------------------------|------------|-----------|-------------|------------------|--------------------|----|
| 🕒 🗸 🖉 htt              | ps://rcsdemo.e     | epaysol.com/CheckTrade/ba  | itchstatus/bat | chStatus.action |              |                             |            | fy 🗙 🛛    | Google      |                  | P                  | •  |
| Eile <u>E</u> dit ⊻iew | F <u>a</u> vorites | <u>T</u> ools <u>H</u> elp |                |                 |              |                             |            |           |             |                  |                    |    |
| 🚖 🏟 🌈 https:           | //rcsdemo.epa      | ysol.com/CheckTrade/b      |                |                 |              |                             |            | 🙆 • 🖻     | - 🖶 -       | 🔂 <u>P</u> age 🔻 | 🔘 T <u>o</u> ols 🔻 | ** |
|                        |                    |                            |                |                 |              |                             | ogin: idoe | Llear Nar | ne: John Do | o Profile I U    | lelp   Logout      | ^  |
|                        |                    |                            |                |                 |              | L                           | igin. Juoe | USEI Nai  | ne. John Do |                  |                    | 1  |
|                        | Batch              | Status                     |                |                 |              |                             |            |           |             |                  |                    |    |
| Home                   | Start Date         | e 03/23/2010 Select        | End Da         | ate 03/24/2010  | Select       |                             |            |           |             |                  |                    |    |
| Capture<br>Approval    |                    |                            | Chi bi         | 00/24/2010      |              |                             |            |           |             |                  |                    |    |
| Transactions           | Deposito           |                            |                |                 |              |                             |            |           |             |                  |                    |    |
| Batch Status           | Amoun              | It                         | Batch          | ID              |              |                             |            |           |             |                  |                    |    |
| Reports                | Search             | ו                          |                |                 |              |                             |            |           |             |                  |                    |    |
| Payment Export         |                    |                            |                |                 |              |                             |            |           |             |                  |                    |    |
| Maintenance            | Batch ID           | Batch Name                 |                | Deposit         | Cut-off Time | Approved                    | Deleted F  | Processed | Expected S  | Status Audi      | it                 |    |
| Users                  | 47849              | DUC Checking Mar 24 2010   | 11:44AM EST    | DUC Checking    | 6:00PM EST   | <u>1.000.00</u><br><u>3</u> | 0.00       | 0.00      | 1,000.00    | Approved Audi    | t <u>Tape</u>      |    |
| Documentation          |                    |                            |                |                 |              | 2                           |            |           |             |                  |                    |    |
|                        |                    |                            |                |                 |              |                             |            |           |             |                  |                    |    |
|                        |                    |                            |                |                 |              |                             |            |           |             |                  |                    |    |
|                        |                    |                            |                |                 |              |                             |            |           |             |                  |                    |    |
|                        |                    |                            |                |                 |              |                             |            |           |             |                  |                    |    |
|                        |                    |                            |                |                 |              |                             |            |           |             |                  |                    |    |
|                        |                    |                            |                |                 |              |                             |            |           |             |                  |                    |    |
|                        |                    |                            |                |                 |              |                             |            |           |             |                  |                    |    |
|                        |                    |                            |                |                 |              |                             |            |           |             |                  |                    |    |
|                        |                    |                            |                |                 |              |                             |            |           |             |                  |                    | ~  |
| Done                   |                    |                            |                |                 |              |                             |            | 😜 Inter   | net         |                  | 100% ·             | .: |

Batches for the prior two days will automatically display. This will include started batches, approved batches, deleted bathes and processed batches. (**Note:** To work in an open batch, user should access that batch by selecting the Capture option.)

#### Reports

#### **General Reports**

Generated within the system are numerous reports that may benefit you as an end user. Once you select the "Report" icon from the home page, the following screen will be displayed. There are several categories of reports to choose from. Please note, after initially selecting the 'Reports' option, users will be able to run reports with 'current day date.' In order to pull reports from previous dates, the user should select the 'Historical Reports' option at the top of the page (after initially selecting the 'Reports' option). This will allow the user to input specific dates for which reporting is desired.

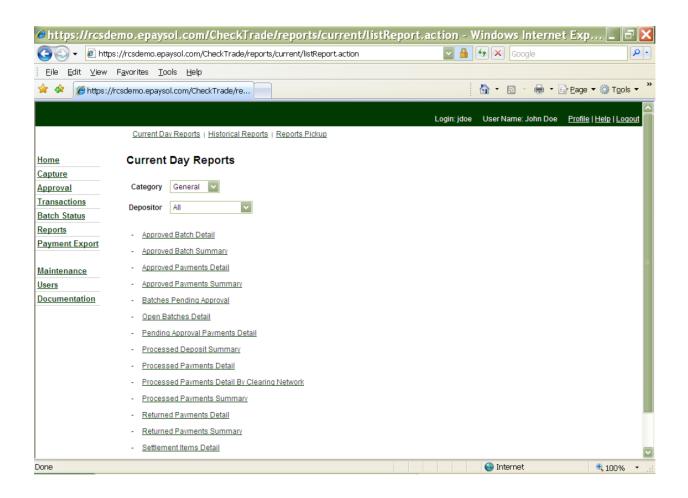

The following reports are those available under the General category.

| Report Name                                         | Description                                                                                                    |
|-----------------------------------------------------|----------------------------------------------------------------------------------------------------|
| Open Batches<br>Detail                              | Detailed listing of payments in 'OPEN' batches grouped<br>by batch within deposits for a Depositor.                                                                                                    |
| Closed Batch Status                                 | Listing of Batch information that is printed whenever a batch is 'CLOSED'.                                                                                                    |
| Batches Pending<br>Approval                         | Detailed listing of payments in batches that have been<br>closed but not yet approved i.e. pending approval,<br>grouped by batch within deposits for a Depositor.                                                   |
| Pending Approval<br>Payments Detail                 | Includes all payments that have been closed but not yet<br>approved i.e. pending approval, grouped by deposits for<br>a Depositor.                                                                                  |
| Processed Deposit<br>Summary                        | Deposits for the requested period will be listed in date<br>order, per deposit account, per depositor. The report<br>will subtotal for the period per deposit account, totaling<br>all deposits for each depositor. |
| Approved Batch<br>Detail                            | Detailed list of payments in batches that have been<br>'APPROVED', grouped by bath within deposits for<br>Depositor.                                                                                                |
| Approved<br>Payments Detail                         | Detailed listing of all payments in batches that have<br>been 'APPROVED', grouped by deposits for a Depositor.                                                                                                    |
| Approved<br>Payments<br>Summary                     | Summary listing of item counts and amounts for payments that have been 'APPROVED', grouped by deposits for a Depositor.                                                                                             |
| Processed<br>Payments Detail                        | Detailed listing of 'PROCESSED' payments ordered by pay date, grouped by deposits for a Depositor.                                                                                                    |
| Processed<br>Payments Detail By<br>Clearing Network | Detailed listing of 'Processed' payments in clearing networks, grouped by deposits for a Depositor.                                                                                                    |

| Report Name        | Description                                            |
|--------------------|--------------------------------------------------------|
| Processed          | Summary listing of item counts and amounts for         |
| Payments           | payments that have been 'PROCESSED', grouped by        |
| Summary            | deposits for a Depositor.                              |
| Returned           | Detailed listing of payments that have been 'RETURNED' |
| Payments Detail    | grouped by return reasons within a deposit for a       |
|                    | Depositor.                                             |
| Return Payments    | Summary listing of item counts and amounts for         |
| Summary            | payments that have been 'RETURNED', grouped by         |
|                    | deposits for a Depositor. Persistence                  |
| Settlement Item    | Detailed listing of 'SETTLEMENT' Items by Pay Date     |
| Detail             | grouped by deposits for a Depositor.                   |
| Settlement         | Summary listing of debit and credit item counts and    |
| Summary By         | amounts for payments that have been SETTLED,           |
| Settlement Period  | grouped by deposits for a Depositor.                   |
| Audit Trail Detail | Detailed payment audit trail grouped by deposits for a |
|                    | Depositor.                                             |
| Batch Audit        | Detailed batch audit with each batch corresponding     |
|                    | detailed payment audit grouped by deposits for a       |
|                    | Depositor.                                             |

# Detail Reports

The Following reports are available under the Detail category.

| Report Name                                     | Description                                                                                                    |
|-------------------------------------------------|----------------------------------------------------------------------------------------------------|
| Approved Payments Detail                        | Detailed listing of approved batches during the time period selected.                                                                                                 |
| Open Batches Detail                             | Detailed list of batches that are still open at the end of the period selected.                                                                                       |
| Pending Approval<br>Payments Detail             | Detailed listings of payments in batches that have<br>been closed but not yet approved i.e. pending<br>approval, grouped by Batch within Deposits for a<br>Depositor. |
| Process Payments Detail                         | Detailed listing of all payments that have been<br>approved and the system has generated the<br>deposit for the Financial Institution.                                |
| Return Payments Detail                          | Detailed listing of returned payments sent back to the customer.                                                                                                    |
| Settlement Items Detail                         | Detailed listing of items that have been sent to the financial institution.                                                                                           |
| Settlement Items Detail by<br>Settlement Period | Detailed listing of the items that have been sent to the financial institution.                                                                                       |

# Summary Report

The following reports are available under the Summary category.

| Report Name                                   | Description                                                        |
|-----------------------------------------------|--------------------------------------------------------------------|
| Approved Payments Summary                     | Summary listing of approved batches during the period selected.    |
| Processed Payment Summary                     | Summary listing of the items processed during the period selected. |
| Returned Payments Summary                     | Summary report of items returned to the customer.                  |
| Settlement items Summary by Settlement Period | Summary listing of all the items during the selected period.       |

# Audit Reports

The following reports are available under the audit category

| Report Name                 | Description                                                                                                    |
|-----------------------------|----------------------------------------------------------------------------------------------------|
| Batch Audit                 | Audit report of each of the batches that was processed in the system during the period.                                                                                                    |
| Batches Pending<br>Approval | Audit report showing all of the steps that were taken in the system during the period.                                                                                                    |
| Depositor User Audit        | Report provides information regarding new Depositor<br>users added to the system along with any changes<br>and/or updates applied to existing depositor users.<br>Report also includes information regarding the user<br>responsible for the change. |

## Batch Reports

The following reports are available under the batch category.

| Report Name                 | Description                                                                                |
|-----------------------------|--------------------------------------------------------------------------------------------|
| Approved Batch Detail       | Provides the user with detailed information about each batch during the selected period.   |
| Batches Pending<br>Approval | Provides user detailed information about closed batches at the end of the period selected. |
| Report Name                 | Description                                                                                |
| Open Batches Detail         | Detailed information about batches that have not been closed.                              |

# Metrics Reports

The following reports are available under the Metrics category.

| Report Name          | Description                                             |
|----------------------|---------------------------------------------------------|
| Metrics By Depositor | Summary information about the number of items that      |
|                      | have gone through the various steps, such as read by    |
|                      | car/lar, corrected by the user, batches opened, batches |
|                      | closed, number of items scanned, etc.                   |
| Metrics by Financial | Provides the same information as above except the       |
| Institution          | report is for all of the FI's depositors on the system. |
| Metrics by Financial | Provides the same information as above except the       |
| Institution User     | report is broken out by user.                           |
| Metrics by User      | Provides the same information as the Metrics By         |
|                      | Depositor report above except the report is broken out  |
|                      | by user.                                                |
|                      |                                                         |

# Statistics Reports

The following reports are available under the Statistics category.

| Report Name           | Description                                           |
|-----------------------|-------------------------------------------------------|
| Depositor Statistics  | This report provides information about the following: |
|                       | Processed Payments, Cleared Payments, Converted       |
|                       | Payments, IQA Payments, NO IQA Payments, Successful   |
|                       | Car Payments.                                         |
| Financial Institution | Report provides information about the following by    |
| Statistics            | Financial Institution:                                |
|                       |                                                       |
|                       | Processed Payments, Cleared Payments, Converted       |
|                       | Payments, IQA Payments, NO IQA Payments, Successful   |
|                       | Car Payments.                                         |